## **คำชี้แจงการออกคำสั่งเลื่อนเงินเดือน และใบแจ้งผลการเลื่อนเงนเด ิ ือน รอบที่ 1 วันที่ 1 เมษายน 2567**

 $1.\check$ ง้าระบบเลื่อนเงินเดือนทางอินเทอร์เน็ตที่เว็บไซต์  $_\mathrm{https://salary.bkn2.gov.th}$ 

**หรือ**เข้าผ่านเวบไซต์สพป.ปข.2 https://www.pkn2.go.th/ -> หัวขอ้

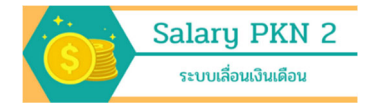

### 2. เข้าสู่ระบบ ที่ เมนู Login

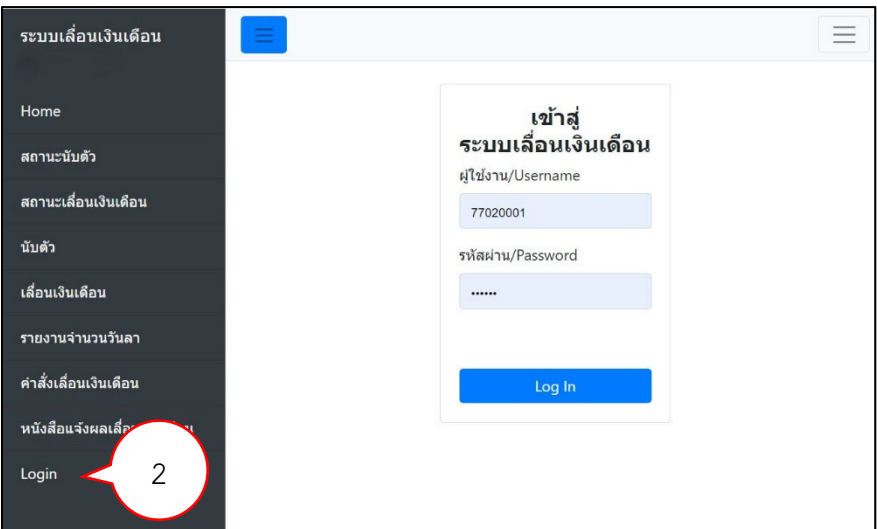

โดยการเข้าใช้ระบบ ให้กรอกผู้ใช้งาน เป็นรหัสโรงเรียน 8 หลัก (SMIS) และ กรอกรหัสผ่าน ที่ได้ทำการ เปลี่ยนแล้ว จากขั้นตอนการบันทึกคะแนนประเมินการเลื่อนเงินเดือน

- 3. ระบบเข้าสู่เมนูคำสั่งเลื่อนเงินเดือน โดยจะแสดงข้อมูลดังนี้
	- 3.1 ชื่อโรงเรียน
	- 3.2 รายการ คำสั่งเลื่อนเงินเดือน
		- 3.2.1 "คำสั่งโรงเรียน (ครูผู้ช่วย/ครูไม่มีวิทยฐานะ)"
		- 3.2.2 "คำสั่งสำนักงานเขตพื้นที่การศึกษา (ครูมีวิทยฐานะ)"
	- 3.3 ปุ่มการดำเนินการของคำสั่งโรงเรียน ได้แก่ ปุ่ม ร่างคำสั่ง , ปุ่ม Upload , ปุ่ม View
	- 3.4 ปุ่มแสดงคำสั่งเลื่อนเงินเดือนซึ่งสำนักงานเขตพื้นที่การศึกษาเป็นผู้ดำเนินการ

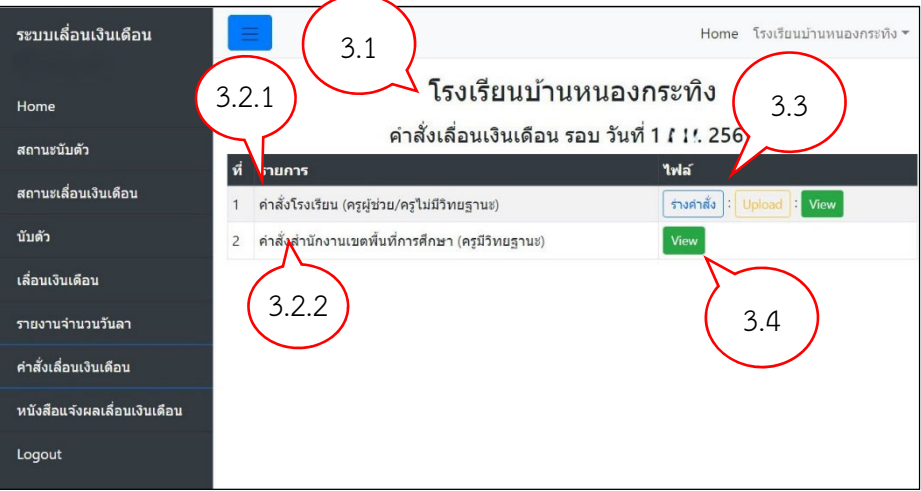

4. โรงเรียนดำเนินการออกคำสั่งเลื่อนเงินเดือน สำหรับ ครูผู้ช่วย และครูไม่มีวิทยฐานะ ดังนี้

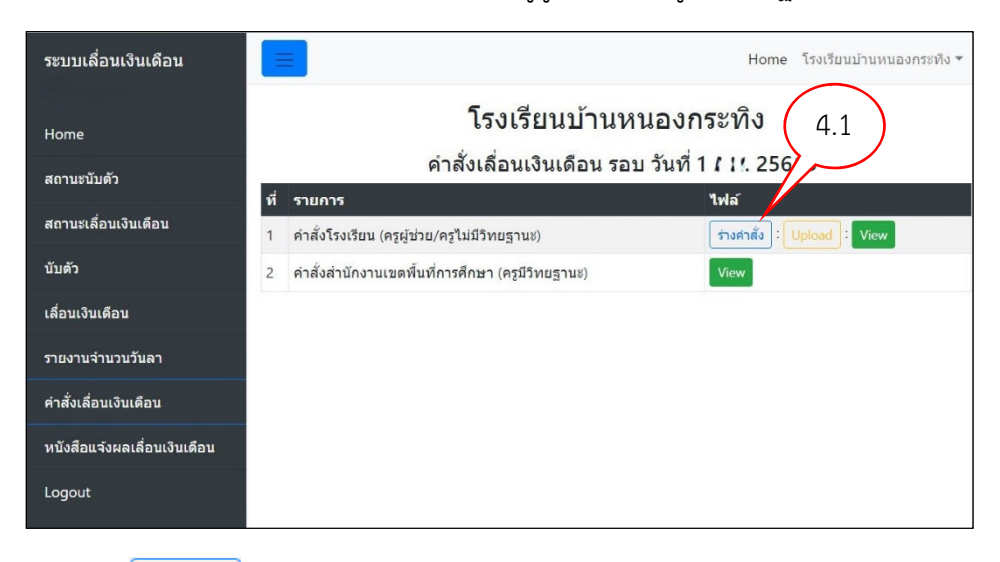

ี 4.1 กดปุ่ม ร่างคำสั่ง <mark>ร่างคำสั่ง </mark> เพื่อแสดงไฟล์ ร่างคำสั่งเลื่อนเงินเดือนสำหรับโรงเรียน ดังรูป

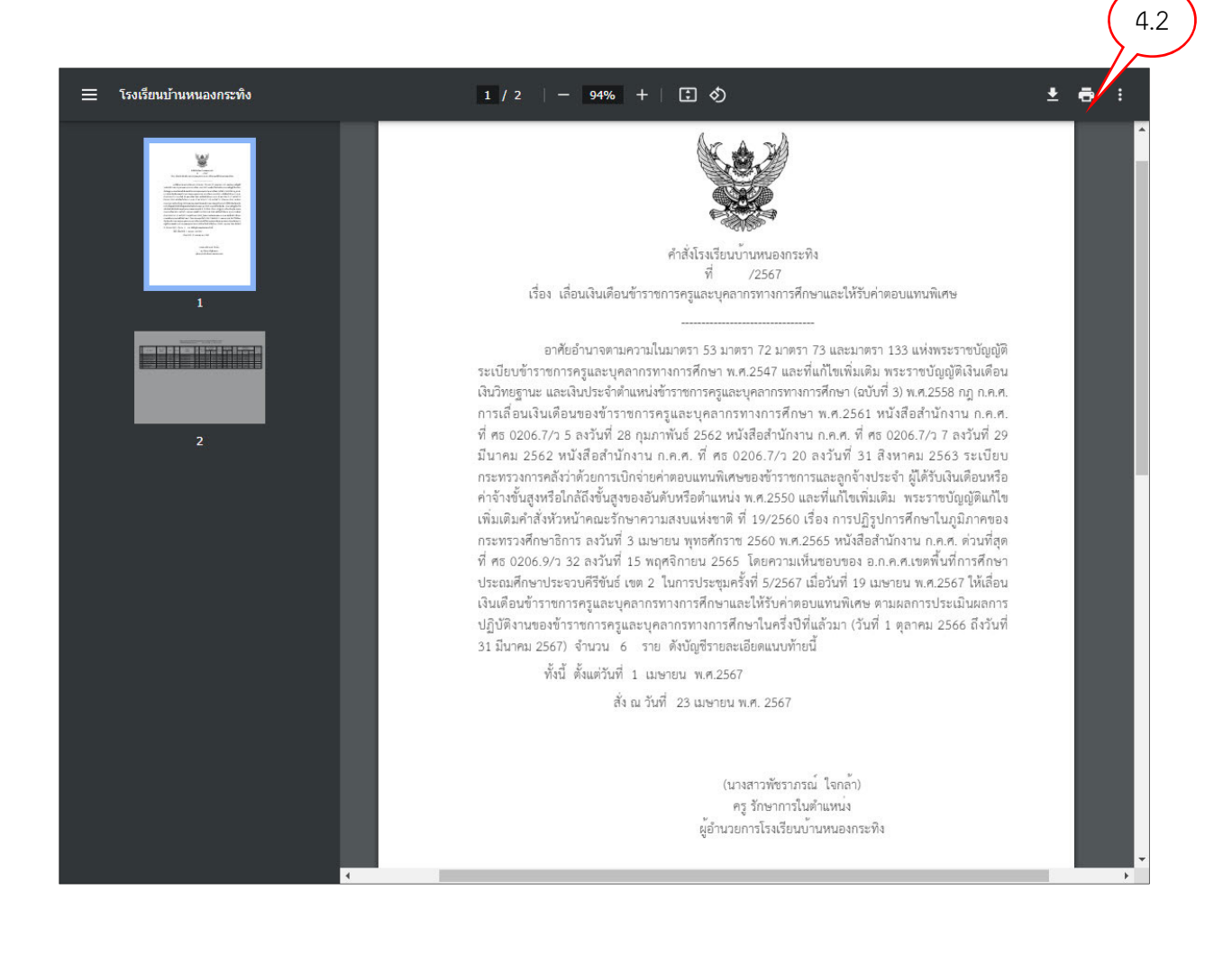

- 4.2 กดปุ่มรูปเครื่องพิมพ์ เพื่อพิมพ์เอกสารร่างคำสั่งเลื่อนเงินเดือน
- 4.3 ตรวจสอบความถูกต้องของร่างคำสั่งเลื่อนเงินเดือน
- 4.4 เมื่อตรวจสอบถูกต้องแล้วเสนอผู้อำนวยการโรงเรียนลงนามในคำสงั่
- 4.5 โรงเรียนดำเนินการออกเลขคำสั่งเลื่อนเงินเดือน โดยให้ออกเลขคำสงั่ **สั่ง ณ วันที่ 23 เมษายน พ.ศ. 2567**
- 4.6 เมื่อได้เลขที่คำสั่งแล้ว ให้เขียนเลขที่คำสั่งในหน้าคำสั่ง(แผ่นที่1) และ บัญชีแนบท้าย(แผ่นที่2)

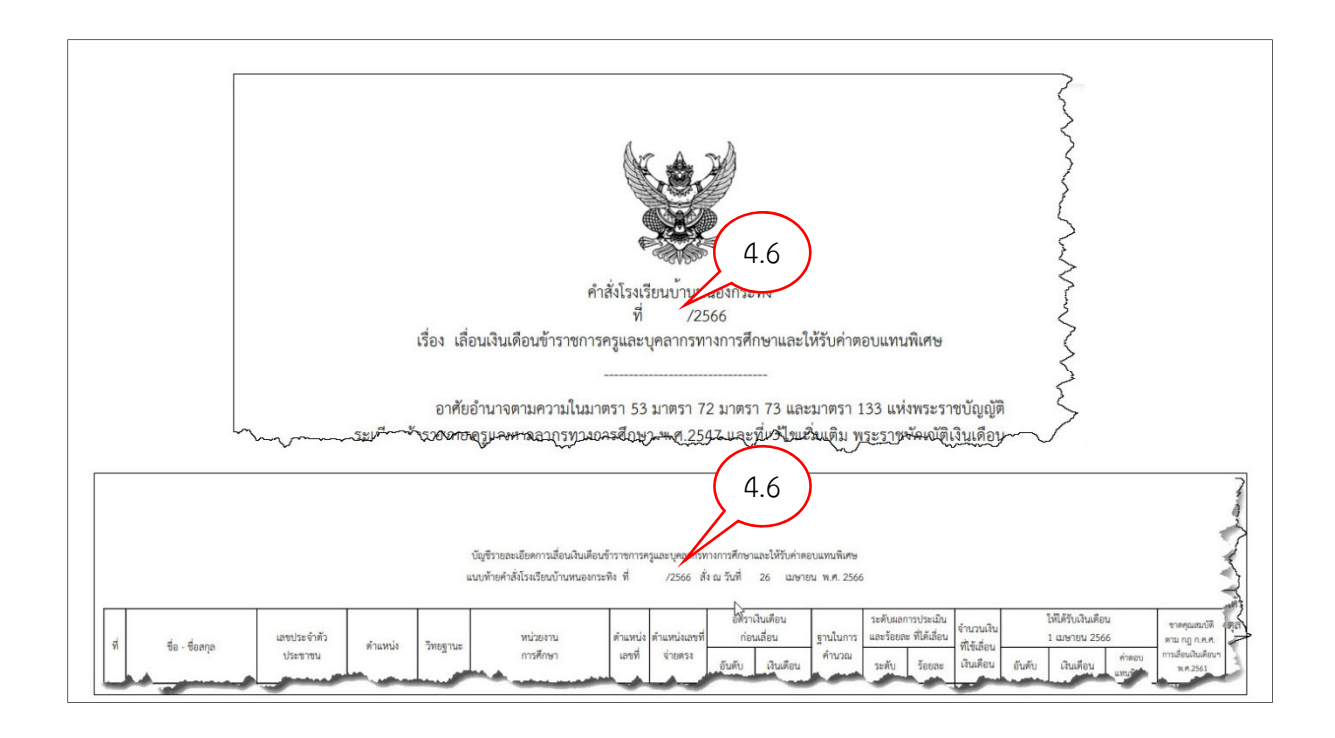

4.7 ดำเนินการ สแกนเอกสาร คำสั่งเลื่อนเงินเดือน บันทึกในรูปแบบไฟล PDF ์

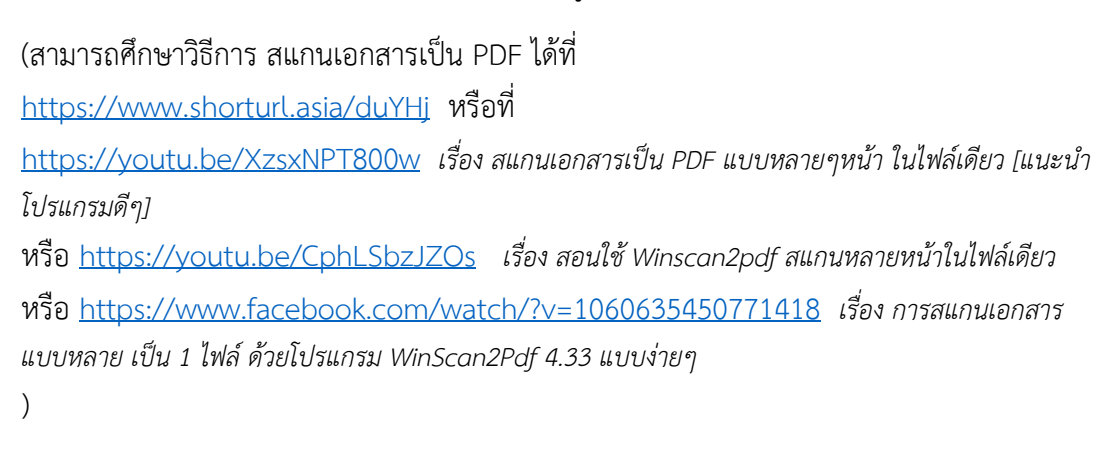

เมื่อได้ไฟล์คำสั่งเลื่อนเงินเดือนที่เป็นไฟล์ PDF เรียบร้อยแล้ว

ให้เข้าระบบเลื่อนเงินเดือน เมนู คำสั่งเลื่อนเงินเดือน กดปุ่มUpload <mark>- Upload -</mark> เพื่ออัพโหลดไฟล์ เลื่อนเงินเดือนเข้าสู่ระบบ

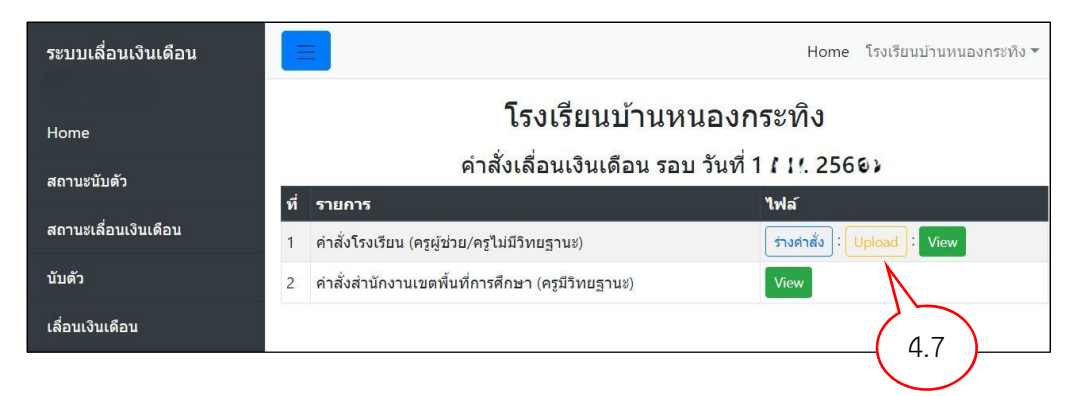

คำสั่งเลื่อนเงินเดือน  $\times$ ไฟล์ คำสั่งโรงเรียน ที่ ผอ.รร./รก.ผอ. ลงนามแล้ว ้เลือกไฟล์ ไม่ได้เลือกไฟล์ใด 4.8.1 Upload Close

4.8 หลังจาก กดปุ่ม Upload จะปรากฏหน้าต่าง ให้เลือกไฟล์คำสั่งเงินเดือน เพื่ออัฟโหลด

- 4.8.1 กดปุ่ม "เลือกไฟล์" ทำการเลือกไฟล์คำสั่งเลื่อนเงินเดือน ที่ได้ทำการสแกนเป็นไฟล์ pdf ไว้แลว้
- จากนั้นกดปุ่ม เพื่ออัฟโหลดไฟล์คำสั่งเลื่อนเงินเดือนเข้าสู่ระบบ

# 4.9 กดปุ่ม เพื่อตรวจสอบว่าการอัฟโหลดไฟล์คำสั่งเลื่อนเงินเดือนถูกต้องหรือไม่

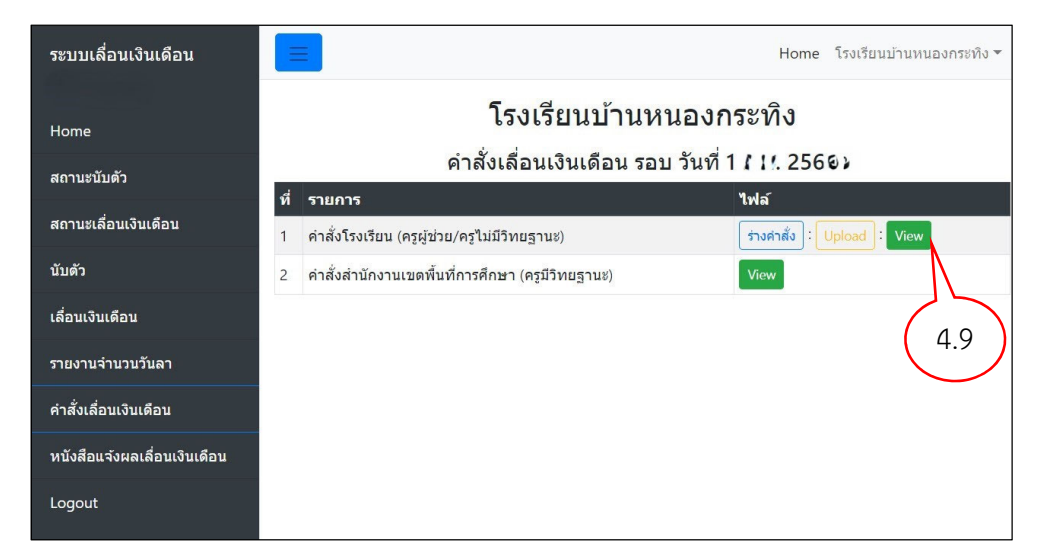

ระบบจะดึงไฟล์ที่ได้อัฟโหลดไปแล้วขึ้นมาแสดง ดังรูป

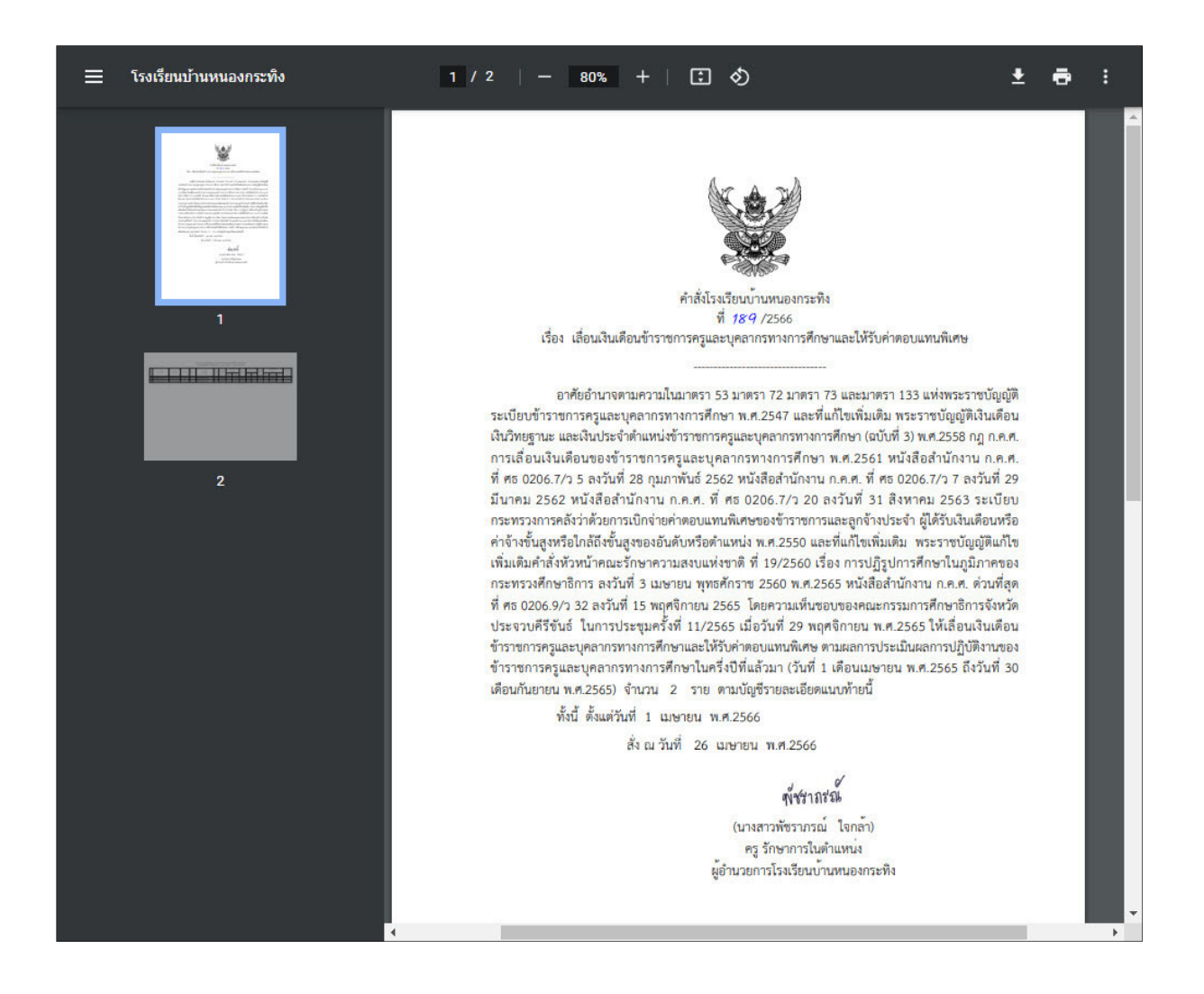

5. รายการ "คำสั่งสำนักงานเขตพื้นที่การศึกษา (ครูมีวิทยฐานะ)"

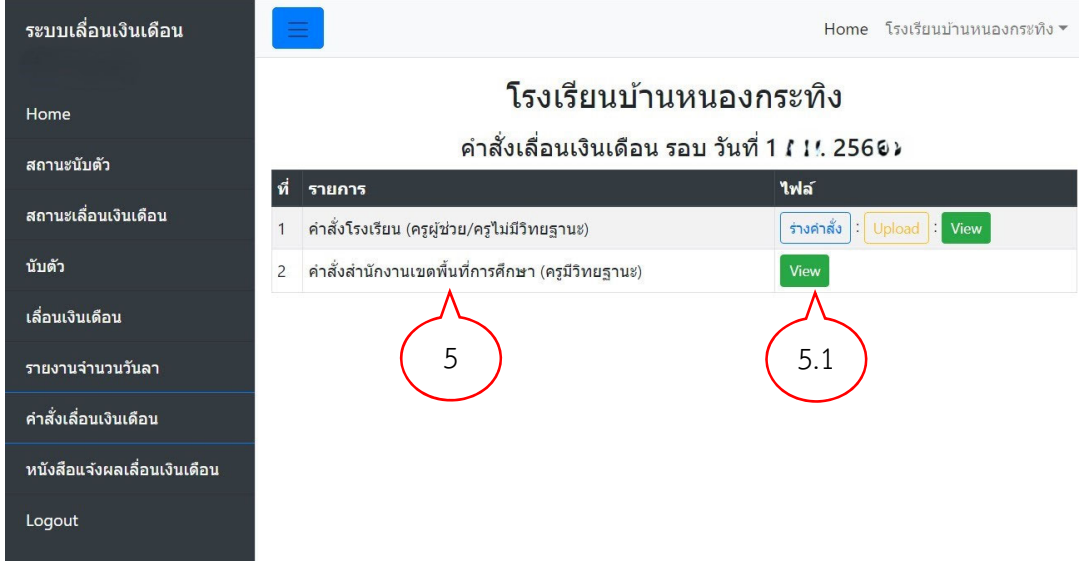

## 5.1 กดปุ่ม <mark>เ<sup>View</sup> เ</mark>พื่อแสดง คำสั่งเลื่อนเงินเดือน ครูมีวิทยฐานะ จะปรากฏดังรูป

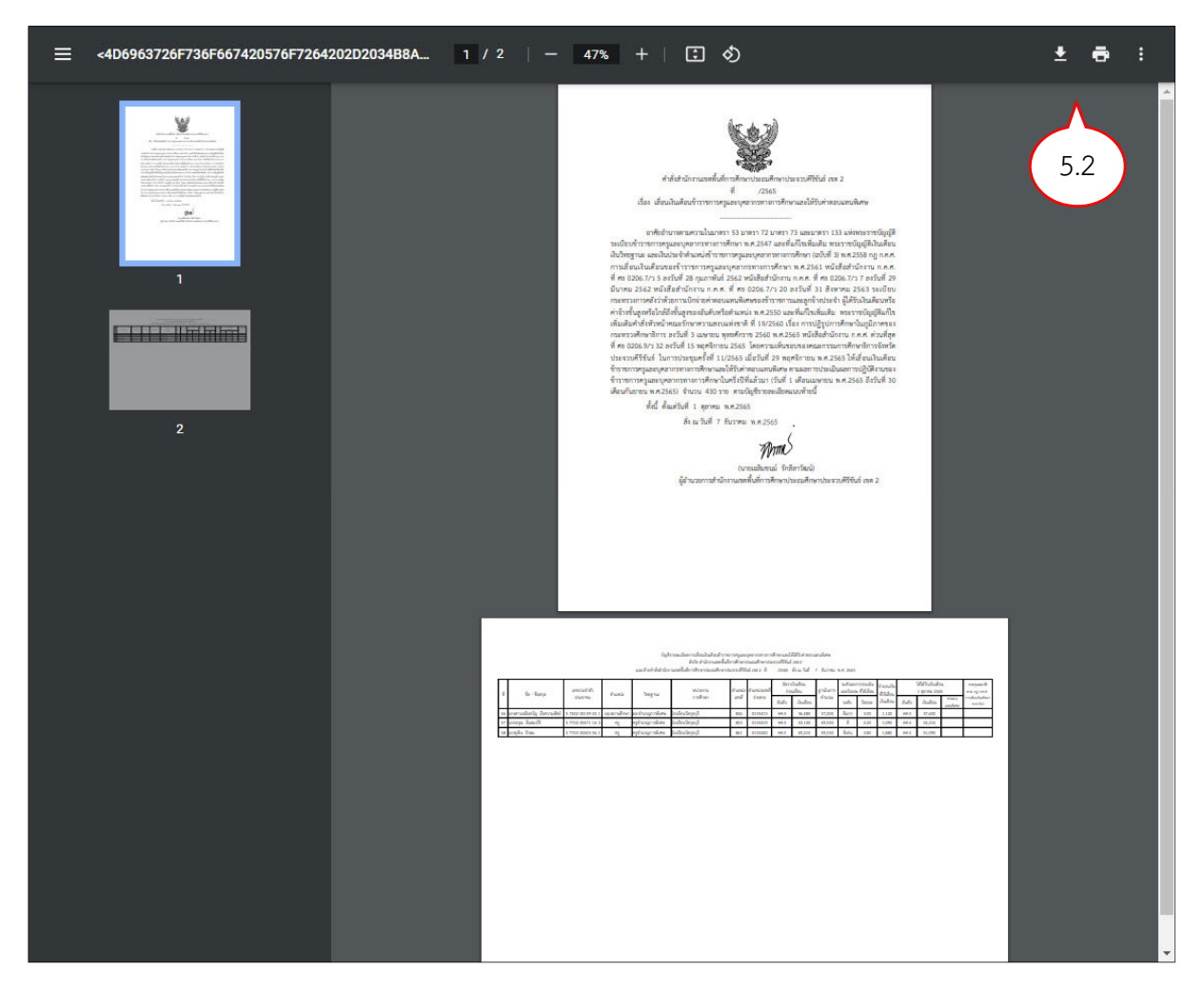

5.2 โรงเรียนสามารถสั่งพิมพ์เพื่อเก็บเป็นเอกสารหลักฐาน ต่อไป และสามารถดาวน์โหลด บันทึกเป็นไฟล์เก็บ ไว้ในคอมพิวเตอร์เพื่อใช้ต่อไป

#### 6. เมนู "หนังสือแจ้งผลเลื่อนเงินเดือน"

หนังสือ สพฐ. ด่วนที่สุด ที่ศธ 04009/ว1146 ลงวันที่ 16 กุมภาพันธ์ 2567 เรื่อง ซักซ้อมการเลื่อน เงินเดือนฯ ครั้งที่ 1 (1 เมษายน 2567) ที่อ้างถึง 4 แจ้งเรื่องแนวปฏิบัติในการพิจารณาเลื่อนเงินเดือน ข้าราชการครูและบุคลากรทางการศึกษา พ.ศ. 2562 ข้อ 13.3.3 ให้ผู้มีอำนาจสั่งเลื่อนเงินเดือนจัดให้มีการ แจ้งผลการเลื่อนเงินเดือนแต่ละครั้งให้ข้าราชการครูและบุคลากรทางการศึกษาแต่ละคนทราบเป็นข้อมูล เฉพาะแต่ละบุคคล

## เมื่อเข้าเมนูหนังสือแจ้งผลเลื่อนเงินเดือน จะปรากฏ ดังรูป

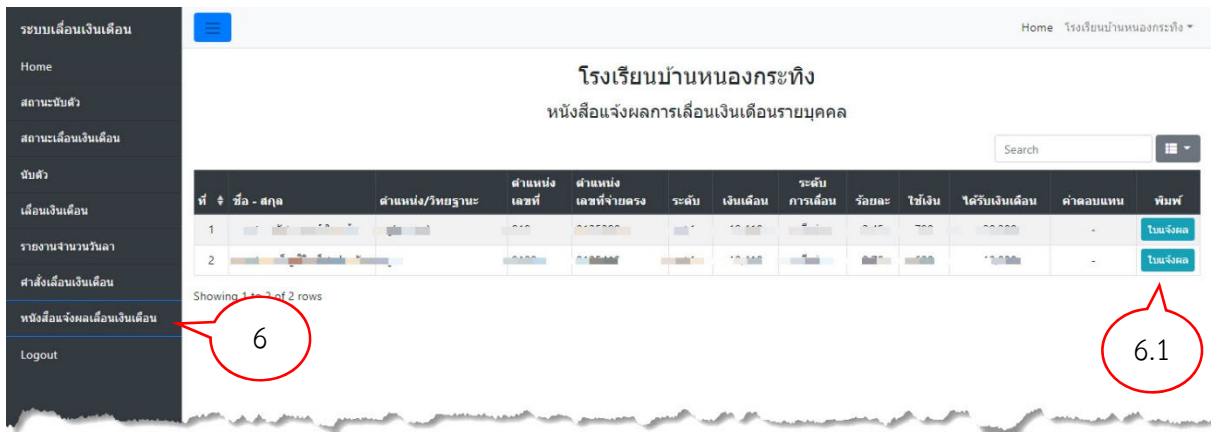

จะแสดง รายชื่อข้าราชการในโรงเรียน และรายละเอียดการเลื่อนเงินเดือน ของแต่ละบุคคล

6.1 กดปุ่ม ของแต่ละบุคคล เพื่อพิมพ์รายการเลื่อนเงินเดือนของข้าราชการแต่ละราย

6.2 สั่งพิมพ์เอกสาร แล้วลงนามในหนังสือแจ้งผลการเลื่อนเงินเดือน และแจ้งให้ข้าราชการรับทราบผลการ เลื่อนเงินเดือน

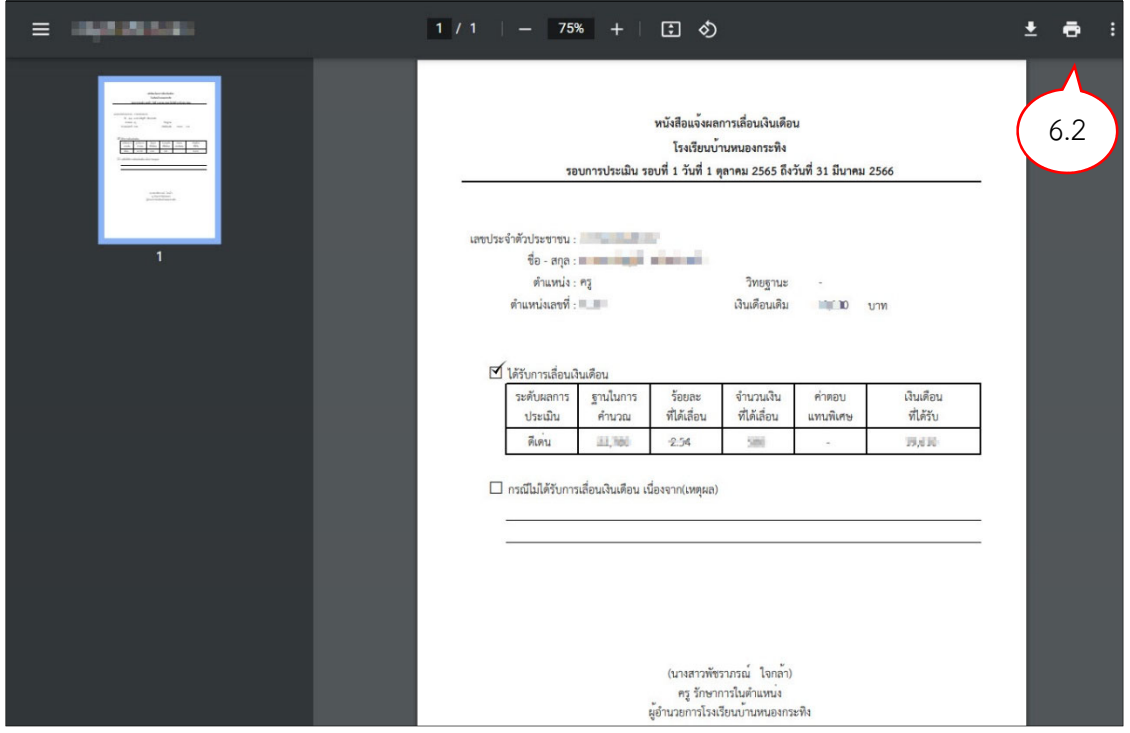

หากพบปัญหาในการใช้งานระบบเลื่อนเงินเดือน สามารถประสานงานที่

นายศุภพงษ์ ครุฑกาศ กลุ่มบริหารงานบุคล 032-621445 ต่อ 17 หรือ 086-5880647